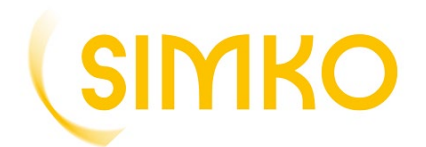

## Créez votre compte

Aller sur le site : [www.simko.fr](http://www.simko.fr/)

Faite défiler la page d'accueil vers le bas, et dans « Je suis locataire » cliquez sur : « [Mon espace client](https://extranet.simko.fr/locataires/index.php/accueil-non-connecte) »

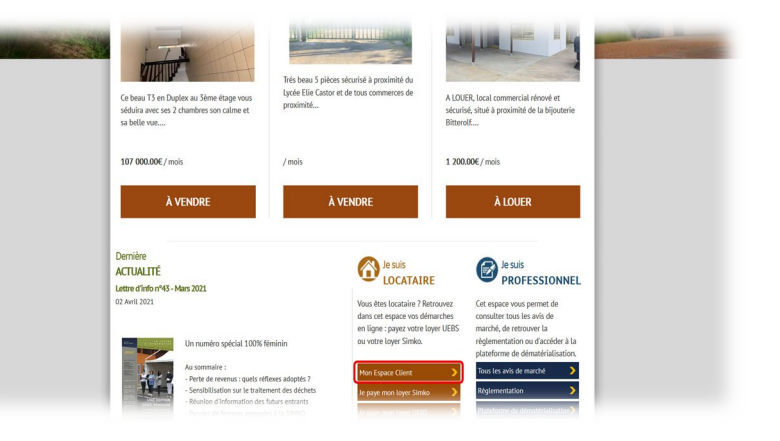

Pour créer votre espace client cliquez sur : « Inscription locataire »

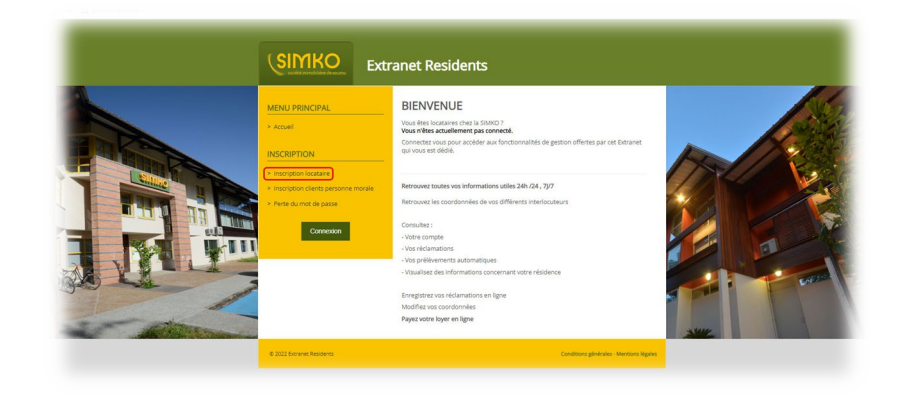

3

4

2

1

Renseignez vos informations dans les champs correspondants (les  $\bullet$ vous donnent des précisions sur les informations à saisir).

Saisissez comme dans l'image, les éléments que vous voyez.

Cliquez sur « Valider ».

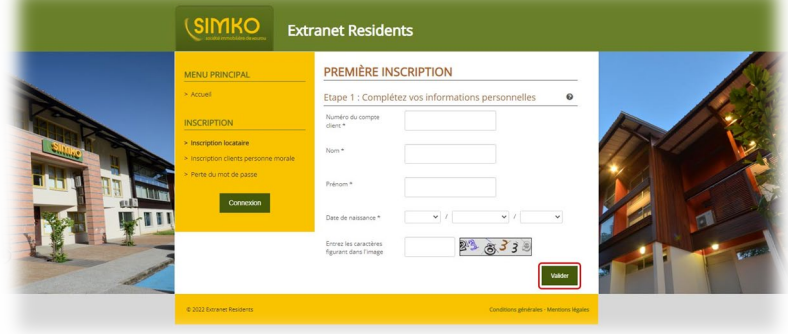

Saisissez dans les champs une adresse mail valide et choisissez un mot de passe.

Cochez obligatoirement la case « Conditions générales d'utilisation ». Saisissez comme dans l'image les éléments que vous voyez, puis cliquez sur « Valider ».

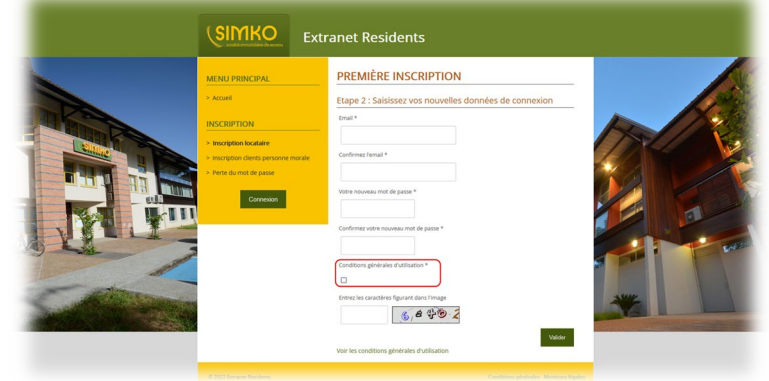

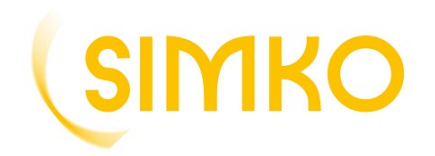

Retrouvez dès à présent votre avis d'échéance dématérialisé dans votre espace client, onglet "documents divers"

5

Un message de confirmation s'affiche. Vérifiez votre boite mail afin d'activer votre compte.

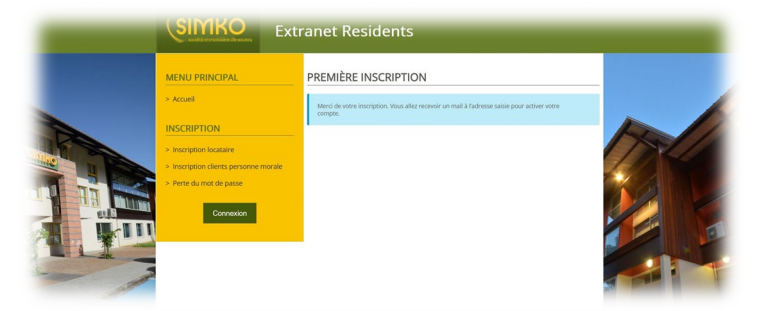

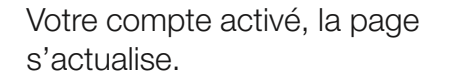

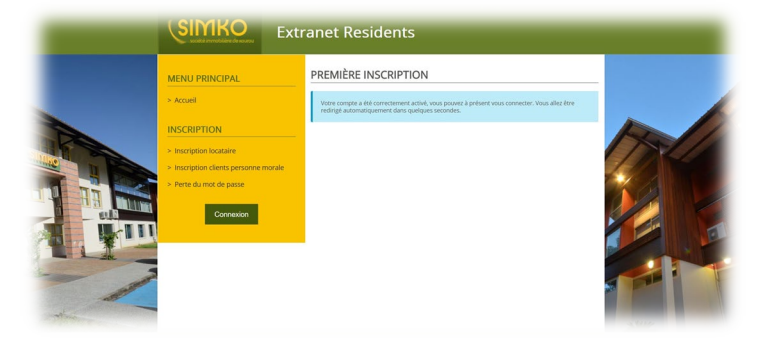

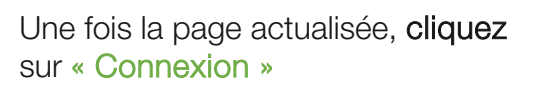

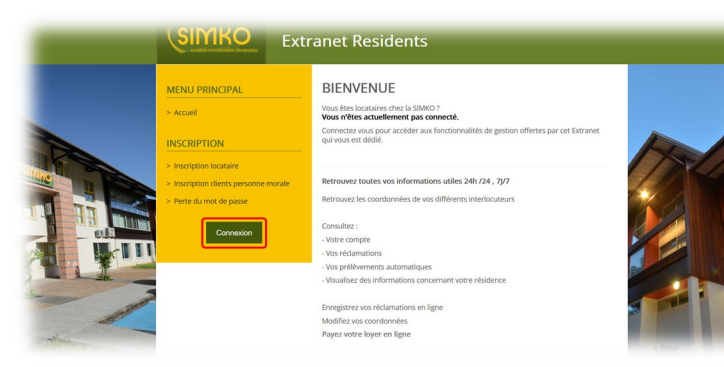

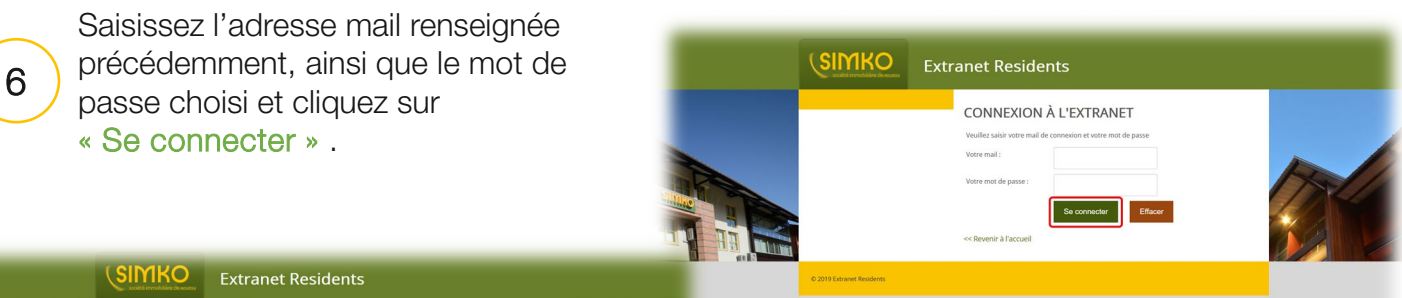

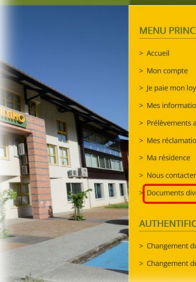

**VOUS ÊTES CONNECTÉ** 

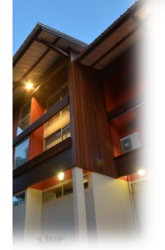

7

Vous êtes connecté. Cliquez sur « Documents divers » pour accéder à vos avis d'échéance, afin de les télécharger.